# omniweb

A Tour of the Things that Make This the Best Web Browser Ever

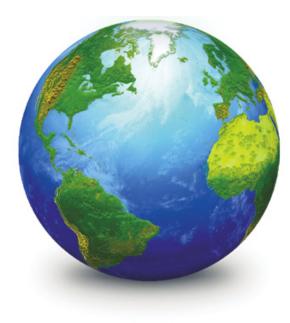

# **Congratulations!**

Right now, at this very moment, you are looking at the OmniWeb 5 manual, which CLEARLY indicates you are in proud possession of the web browser you've been waiting for all your life. Well, maybe not "all your life". Let's not get too dramatic right off the bat here. Plenty of time for that later.

We designed OmniWeb 5 not just to allow you to look at websites, although it does a fine job of that - but also to help you manage your web browsing experience completely, without creating a bunch of extra work for you.

Most of you probably know how to use a web browser, and you can transfer those skills to OmniWeb immediately. In fact, if you want to, you can simply use OmniWeb just like you would use any other browser. Although, we have no idea why you would want to do this, since the point of OmniWeb is to bring you more powerful features that save you time and help you be more productive. On the other hand, the fact that OmniWeb's basic operation is just like any other browser you might have used means that you can pick and choose which of its cool features you want to use at any given time.

This manual is intended to give you a decent overview of those features, while hopefully not being too long or boring\*.

Ready to get started? Grab a refreshing beverage, get comfy - and let's go.

\*Note that The Omni Group reserves the right to be extremely silly at times. Sorry. We just can't help it.

# **OMNIWEB 5: AN OVERVIEW**

| Overview                             | 5 |
|--------------------------------------|---|
| Installing OmniWeb                   | 6 |
| Personal, Computer, or Network? Huh? | 7 |
| OmniWeb's license terms              | 7 |
| What's New in OmniWeb 5?             | 8 |
| Tabs                                 | 8 |
| Workspaces                           | 8 |
| Bookmarks                            | 9 |
| Preferences                          | 9 |
| About this Manual                    | 9 |

# SETTING AND OVERRIDING OMNIWEB 5 DEFAULTS

| 11           |
|--------------|
| am using? 12 |
| sites? 12    |
| 12           |
| 13           |
| 13           |
| 13           |
| 14           |
| 16           |
| 16           |
| 16           |
| 17           |
| 17           |
| 17           |
|              |

#### **OMNIWEB TABS** How do OmniWeb 5 tabs work? 19 What are all those little icons that sometimes appear on my tabs? 19 What are the shortcuts I can use with tabs? 20 Ο I have too many tabs! How can I see them all? 20 How can I tell the difference between two tabs that look very similar? 21 How do I move a tab from one window to another? 21 What if I want the tab in both the first window and the second window? 21 What else should I know about tabs? 21

| OMNI WORKS | <b>PACES</b>                                                                                                    |                      |
|------------|----------------------------------------------------------------------------------------------------|----------------------|
|            | How do I set up a workspace?<br>What does a workspace know about the windows in it?<br>What is the default workspace?<br>How do I move between two or more workspaces? | 23<br>23<br>23<br>24 |
|            | How do I move windows into an existing workspace?<br>How do I take a snapshot of a workspace?<br>How do I return a workspace to an earlier snapshot?                   | 24<br>25<br>25       |
|            | What are all the things I can do in the Workspaces pane?                                                                                                    | 25                   |

# **OMNIWEB BOOKMARKS**

| Where can I find my bookmarks?                                                                      | 27 |
|----------------------------------------------------------------------------------------------------|----|
| How do I import my bookmarks from another browser?                                                  | 27 |
| How do I make a new bookmark?                                                                       | 28 |
| Where can I find more information about a particular bookmark?                                      | 28 |
| Can I rename my bookmarks?                                                                          | 28 |
| What is the bookmark shelf?                                                                         | 29 |
| How can I organize my bookmarks?                                                                    | 30 |
| What are the columns in the bookmarks display?                                                      | 30 |
| How can I sort my bookmarks?                                                                        | 31 |
| I know I bookmarked that page! How can I find it?                                                   | 31 |
| What are those icons next to my bookmarks and folders?                                              | 31 |
| How do bookmarks interact with tabs?                                                                | 31 |
| What are all those bookmarks that came with OmniWeb 5?                                              | 32 |
| How can I check to see which bookmarks have new content?                                            | 32 |
| How can I check to see which bookmarks have become useless pointers to nothing?                     | 32 |
| How do I share my bookmarks with others on my network?                                              | 32 |
| Can I use my bookmarks to help me deal with complicated web pages that have a lot of links on them? | 33 |
| What happens to a bookmark if the web site it points to does a permanent redirect?                  | 33 |
| Can I make bookmarks that take advantage of XML/RSS feeds?                                          | 33 |
|                                                                                                    |    |

# **OTHER COOL STUFF IN OMNIWEB 5**

|   |                                                                                                    | )  |
|---|----------------------------------------------------------------------------------------------------|----|
|   | If I see something cool on the Web, what's the easiest way to send a link to a friend?                  | 35 |
|   | How can I save content to my hard disk?                                                                 | 35 |
|   | How does OmniWeb 5 help me manage my downloads more effectively?                                        | 36 |
|   | What are all those little icons at the bottom of the browser? And why do they keep changing?            | 36 |
| _ | How can I make poking around the web more convenient without proliferating my bookmarks out of control? | 37 |
|   | What are these "shortcuts" I can set in Preferences?                                                    | 38 |
|   | What's with the changes to History?                                                                     | 39 |
|   | What AppleScript support is there for the new features in OmniWeb 5?                                    | 39 |
|   | How can I send you feedback about this application?                                                     | 39 |
|   |                                                                                                    | )  |

# **OMNIWEB HELP SECTION**

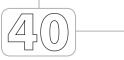

| OmniWeb's online help system | 40 |
|------------------------------|----|
| Online help pages            | 41 |
| What if that is not enough?  | 41 |

# Welcome to OmniWeb! Here's a basic look at your new web browser's

**OVERVIEW** 

interface, and some of the great features you now have access to.

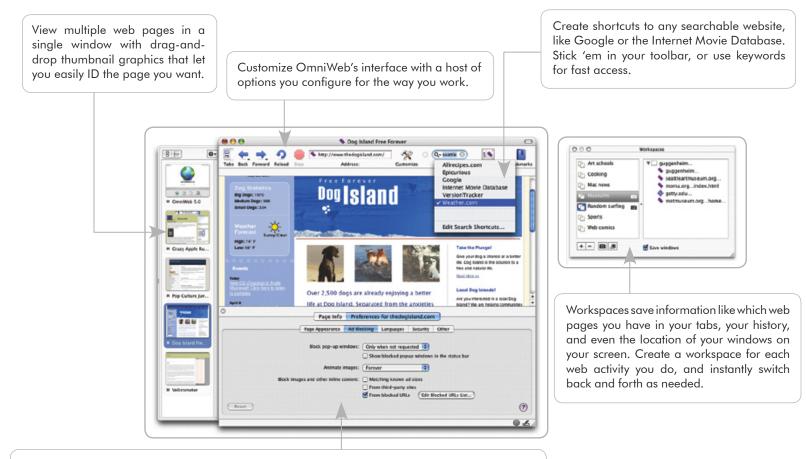

Tell OmniWeb how you want the web to work. On each individual domain you can choose how to interact with its content - from changing the text size, to blocking ads, managing cookies, or telling OmniWeb where to save downloads.

# **INSTALLING OMNIWEB**

## Step 1

Insert the OmniWeb CD into your Macintosh's CD-ROM drive. You should see a window similar to this one:

## Step 2

If you want, you can go ahead and run OmniWeb now by double-clicking the OmniWeb icon. But you probably don't want to run OmniWeb from the CD, since you'd have to have said CD in your computer all the time. Instead, you should drag the icon to a folder on your local or network disk.

Where you put it is up to you; however, most Mac OS X applications work best if you put them in the main Applications folder on your hard disk. If you have multiple users on your computer, OmniWeb will then be accessible to all of them. (Note that you'll have to be logged in as an administrator to write to the Applications folder.)

If you're the administrator of a Mac OS X network (you'd know if you were) and you've bought multiple copies of OmniWeb, you may want to put OmniWeb in the /Network/Applications folder so that it can be available to all network users.

#### Step 3

Run OmniWeb for the first time by double-clicking on its icon. You'll be presented with a panel letting you know that you should enter your license key. Click Licenses..., and a new window will appear:

#### Step 4

Click Add License..., and a sheet will appear in which you can enter your license information as it appears on the CD sleeve. Also, here you can choose to install your license for Personal, Computer, or Network use. Once you've entered the license information, click Save to save it (as you might expect).

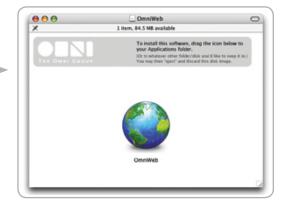

In addition to the OmniWeb application, your CD also contains some useful information for helping you get started (in case you forgot to look at this manual, but you're clearly smarter than that), and unlicensed versions of The Omni Group's other products for you to try out and fall in love with as well.

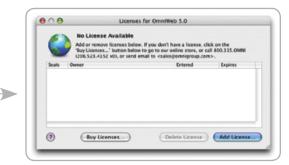

This is the Licenses window, in which you can keep track of any OmniWeb license(s) you may own (for more information about its general use, see the online help.)

## Personal, Computer, or Network? Huh?

When installing OmniWeb, you'll want to decide who else can use your license (see OmniWeb's license terms below).

#### There are three ways you can use your license

- A Personal license is available only for you, the user who installed it. It's stored in your home folder, so it is only available when you're logged into your account.
  - A Computer license is what you would usually choose: it's available to any user who can log in to your Mac.
- 3 > A Network license is available for any user on any machine on your Mac OS X network, and is generally only used if you have bought lots of licenses (for instance, at a university lab).

## **OmniWeb's license terms**

or

2

#### Each OmniWeb license you buy allows you to either:

- ▶ Have as many users you want use OmniWeb on one machine.
- Have one user use OmniWeb on as many machines as one wants.

# WHAT'S NEW IN OMNIWEB 5?

There are lots (LOTS!) of changes in OmniWeb 5, but the four most obvious are Tabs, Workspaces, Bookmarks and enhancements to how Preferences work.

# Tabs

If you aren't familiar with tabs, the idea is to allow you to have a bunch of open pages in a single window, therefore reducing your screen clutter. Not only that, but you can organize your browsing by keeping related pages together in the same window.

OmniWeb 5 tabs are smarter than the average bear. Er, smarter than the average tabs. Our tabs provide you with real information about the pages they represent, which makes them both more powerful than standard tabs and also - bonus! - easier to use. OmniWeb builds on the tab concept by offering thumbnails with uber-cool drag-and-drop capabilities.

When you create a new tab in your tab drawer, the page is represented by a thumbnail graphic of the website it represents. You can switch between tabbed pages just by clicking on the thumbnails. Drag thumbnails to change their position in the tab drawer, drag links into the tab drawer to create new tabs, or drag and drop tabs from one window to another. If you have a large enough screen, you can even resize the thumbnails and read webpages right there in the tab drawer.

# Workspaces

Most folks have different browsing personalities, and that's okay! No therapy is needed, honestly. Sometimes you're shopping, sometimes you're blogging, sometimes you're doing research, sometimes you're running auctions, and sometimes you're reading web comics while you're supposed to be working on a software manual...

There're probably some number of related sites you need to visit every time you switch personalities. Blogs you read on a daily basis, say, or several different science sites for that term paper. If you're switching gears, and looking at a lot of different websites, pretty soon you've got a real mess of unorganized windows and pages. And woe unto you if you need to reboot your computer, or quit your browser, and you lose the whole enchilada.

OmniWeb 5 workspaces to the rescue! Using this feature, you can save your individual browsing sessions in one convenient location. When you use a workspace, OmniWeb saves information like which web pages you have in your open tabs, your history, and the location of the windows on your screen. You can drag and drop windows between workspaces (does that recipe for tiramisu not belong in your Gardening workspace? Drop it into your Recipe workspace). Capture the current state of a workspace by taking a snapshot, then restore it whenever you want, clearing away any changes made to the workspace in the meantime. Move between workspaces just by clicking on their names. You can even mail a workspace to another OmniWeb 5 user, sharing an entire browsing experience by sharing just one file. Don't bogart the tiramisu, dude.

## **Bookmarks**

OmniWeb 5 offers you the most powerful bookmarks we could cram into the application - and believe me, we used a *crowbar*. We've added new ways to obtain bookmarks, new things to do with them once you have them, and new ways to organize them.

If you're the generous sort, OmniWeb now lets you share your bookmarks using Rendezvous, so your favorite websites are accessible to other OmniWeb users on your local area network. Additional bookmark features include a listing of all web servers available on your LAN and filtered views of bookmarks and history (see what websites you have visited most often, for instance). OmniWeb 5 can tell you which of your bookmarked pages have new content since the last time you visited each one. And hey, now you can view XML/RSS feeds right in your bookmark window. Cool.

As your collections of bookmarks gets bigger, it's harder to find what you're looking for - so we've built in a super handy search feature. You can also define shortcuts for bookmarks, so you can instantly get to a bookmarked page just by typing the shortcut in the Location bar — no need to even visit the bookmarks page. But don't be a stranger! To the bookmarks page! We built all this just for YOU.

## Preferences

When you cut through all our hyperbole - I mean, ha ha, "objective description of features", at the end of the day this is the thing about OmniWeb 5 - it provides you with complete, and I mean complete control over your browsing experience.

Of course OmniWeb lets you do things like blocking ads, killing pop-ups (and pop-unders), and managing which plug-in content you want to see. BUT WAIT, THERE'S MORE! You also have a ton of control over how preferences work. Go ahead and tweak the internet to your liking - for your default browsing experience, and also for specific sites.

Let's say you typically like to block ads, but your favorite Mac news site has ads you actually find useful. All you have to do is change the Ad Blocking preferences for that one site, and presto! Banners up the wazoo. You can change the font size for websites that you can't read (because, grrrr, the type is too *small*) or that won't fit on your display (because, arrgh, the type is too *big*), without making all websites change in the same way. You can even set site-specific defaults for downloading files.

# **About this Manual**

So that's a quick look at what's new in OmniWeb. Now let's delve into the nitty-gritty. We've designed this documentation as an extended Frequently Asked Questions list, so it's like we're sitting here having a pleasant chat with you, answering your questions. Over coffee, maybe. (What? Come on, it's sort of like that!) The questions are organized by general area of inquiry, and within each section of the manual, you'll find a listing of all the questions on that topic area.

Remember, if you ever need specific information about menus and commands, refer to the online help, or use the Send Feedback item under the Help menu to send email to our elite team of support ninjas.

# SETTING AND OVERRIDING OMNIWEB 5 PREFERENCES

Like we keep saying, OmniWeb 5 lets you control almost every aspect of your browsing experience. Your basic approach to setting up your browser should be to decide how you want OmniWeb to behave most of the time. Use the application preferences to set these behaviors as the default. Then set site-specific preferences to override the defaults on specific web pages where you want different behavior.

What can I control using preferences?

Huh? Why would I want OmniWeb to spoof a website about what browser I am using?

How do I get OmniWeb to store user names and passwords for various web sites?

Is it safe to have OmniWeb store my passwords?

— What stuff can I block?

11)

12

12

12

13

13

13)

14

16

(16)

(16)

17

17

17

- How do I block pop-ups and pop-unders?
- How does OmniWeb let me know about blocked ads?

— How do I block advertising?

—( What kinds of plug-in content can I block?

-( How do I block plug-in content?

What kind of control can I exercise over cookies?

How do I set the preferred window size and location?

How do I override general preferences for a specific domain?

( How do I move my preferences to a different computer?

# What can I control using preferences?

Almost everything about the way you surf the web can be controlled using OmniWeb's application preferences. To get to the OmniWeb Preferences pane, select Preferences... from the OmniWeb menu.

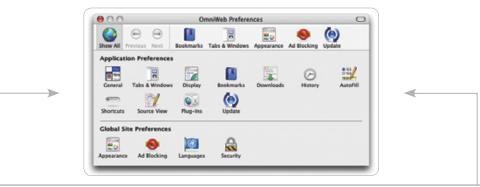

This is the Preferences pane, you can use it to configure these settings

#### **General Preferences**

- Start Page
- Location bar auto-completes URLs as you type
- OmniWeb displays favicons (for websites that have them)
- Navigate by voice

#### **Tabs and Windows**

- Tab drawer opens
- Window behavior, including whether a window appears at start-up, whether links open in the same window or a new window, and the behavior of alternate link-clicking key combinations

#### Display

- Page-drawing starts
- Clicked links look different than unclicked links

#### Bookmarks

- Bookmarks show in the current browser or a new window
- OmniWeb checks all bookmarks for changed page content
- How to file new bookmarks
- Share your bookmarks on the Local Area Network (LAN)
- Synchronize your bookmarks across multiple Macs

#### Downloads

- OmniWeb should remember what files you have downloaded from where
- Handle downloads, including setting applications which can automatically open downloaded files

#### History

- Save History information between sessions
- Save, if you decide to save it
- Space to allocate for caching web content, and how often to validate that content.

#### AutoFill

- Information can be used to autofill web forms
- Create and manage a library of phrases that can be automatically completed if you ever type them again in a web form

#### Shortcuts

• Create and manage shortcuts that you can type into the Location bar to get to a web page quickly

#### Source View

- Configure the HTML source editor, with colors and highlighting to distinguish HTML code from content
- OmniWeb to help you update pages that you create and publish to the World Wide Web

#### **Plug-ins**

- Discover which plug-ins will handle what kind of MIME content
- Disable specific plug-ins you don't wish to have loaded **Update**
- Configure OmniWeb to check http://www.omnigroup.com for updates on a regular basis

#### Appearance

 Determine how OmniWeb will display pages, including selecting font sets, determining whether links will be underlined, and how images will be handled

#### Ad Blocking

- Deal with pop-ups and pop-unders
- Determine how many times animated images should play their animations (hence eating CPU) before they stop
- Create general defaults for blocking ads
- Create and manage lists of ad source sites from which you never (or always) want to see ads

#### Languages

- Set text encoding preferences for rendering pages and submitting forms
- Attempt to get web pages in your favorite language

#### Security

• Control how Javascript, Java and cookies are allowed to run within OmniWeb

For detailed information about these preferences, please refer to the online help. Note that any preference pane can be set back to its defaults by clicking on the reset button. If you press the Option key, this button will reset all. That way, you can reset all the preferences to OmniWeb's original settings.

#### Huh? Why would I want OmniWeb to spoof a website about which browser I am using?

Some websites display different content depending on which browser they think you are using. A particularly irritating example of this is websites that detect what browser you're using, and then proceed to lecture you about how their website is optimized for a different browser. The worst cases are websites that flat-out refuse to load if they don't like your browser choice.

OmniWeb does a good job of displaying most web pages as-is, but at times you may want to set OmniWeb to identify itself as some other browser (called "spoofing") - for instance, if your banking site thinks you should be using Internet Explorer. For any given site/domain you can tell OmniWeb, using the Other tab of Site Preferences, what browser it should report itself as.

Overall, we'd like you to only spoof when it's really necessary - you want people who design websites to know what browser you're using. Ideally, websites should support as many browsers as possible. Internet Diversity: It's A Good Thing.

# How do I get OmniWeb to store user names and passwords for various web sites?

On the AutoFill Preferences pane, click on the check box labeled "Prompt to save usernames and passwords."

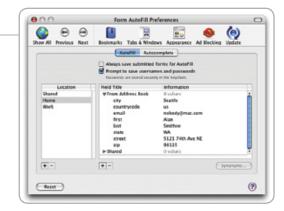

#### Is it safe to have OmniWeb store my passwords?

Naturalmente. OmniWeb stores password information in the secure Keychain provided by Mac OS X.

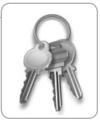

#### What stuff can I block?

You can have OmniWeb block pop-up windows, including the annoying kind that lurk under your main browser window, only to surprise you much, much later ("Gah! No, I do NOT want that webcam!"). You can also set up OmniWeb to block images that might be ads, and images that are located on a different website than the one you're viewing.

#### How do I block pop-ups and pop-unders?

On the Ad Blocking Preferences pane, you can choose to allow popups to load, or you can tell OmniWeb never to load pop-ups, or you can have OmniWeb only load pop-ups when you have specifically asked for them (by clicking on a link that is set up to open a pop-up). You can also tell OmniWeb to show blocked pop-ups in the Status Bar.

# Ad Blocking Preferences

#### How does OmniWeb let me know about blocked windows?

If you set your preferences to show blocked ads in the Status Bar, then OmniWeb will load - but not open - pop-up windows. Instead, an icon will appear in the Status bar at the bottom of the browser window indicating that there are pop-up windows that have been trapped.

Click on it to show a menu listing all the trapped pop-ups for the current tab. To open a pop-up, just select it from this menu.

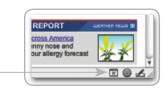

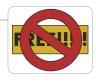

How do I block advertising?

By blocking pop-ups (or at least unrequested pop-ups), you can block a LOT of the advertising that comes along with web browsing. But! OmniWeb can try to be even smarter, if you want. On the Ad Blocking Preferences pane, you can tell OmniWeb how to handle certain images that are part of a web page you are loading.

For example, there are standard sizes for banner ads on web sites. If you want OmniWeb not to load images that are these standard sizes, click the check box labeled Matching known ad sizes.

Most ads aren't loaded from the web site where you view them - typically, the web page you are looking at loads advertising content from a third-party site. OmniWeb can refuse to do this, if you click the check box marked From thirdparty sites.

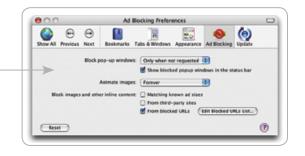

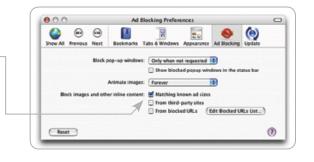

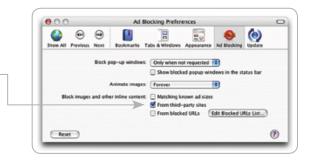

Done

Lots of ads are propagated through well-known ad sites. If you would like OmniWeb to block images and other inline content that loads from one of these sites, click the box labeled From blocked URLs.

If you want to edit the list of blocked sites, click on the button labeled "Edit Blocked URLs List...". In the "Don't load anything from sites matching these expressions" area, you can add sites whose linked content you don't want to see.

In the section called "Load anything from sites matching these expressions, regardless of other settings", you can override all Ad Blocking settings, including loading from third party sites, image sizing, and so on. Any domain you enter in this area will be allowed to load images, regardless of other settings.

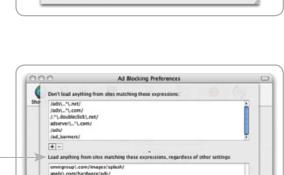

6

•-

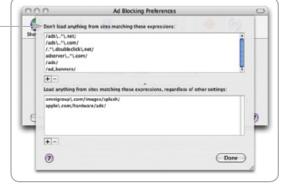

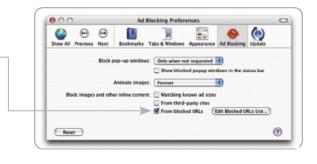

## What kinds of plug-in content can I block?

You can disable any kind of registered plug-in content.

### How do I block plug-in content?

Go to the Plug-ins Preferences pane. This panel shows a list of all plug-ins; next to each plug-in is a check box.

To block content that uses that plug-in, uncheck the box.

Note: before changes to this panel can take effect, you need to restart OmniWeb.

#### What are cookies, and how can I control them?

Web cookies are bits of data placed on your computer when you browse websites. (Note: you cannot eat them.) Sometimes they allow websites to track what you're viewing, and sometimes they recognize your computer when you visit the website again (for instance, so you don't have to log back in to certain sites). On the Security Preferences pane, you can configure how OmniWeb handles cookies. If you don't want to accept any cookies at all, just uncheck the box labeled Accept cookies.

If you do want to accept cookies, you can still control how this is done. To decline cookies that are sent from a site other than the one you are viewing, click next to Only from the current site.

To throw away all cookies from a session when you shut down OmniWeb, click the box labeled Discard when quitting OmniWeb. You can always view the cookies you've received from a website by clicking the cookie icon in the status bar.

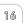

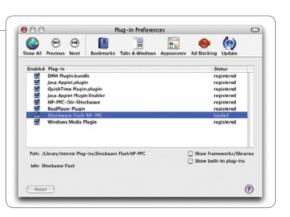

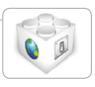

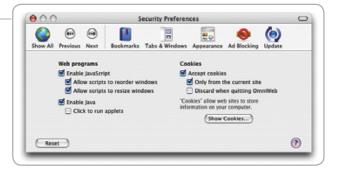

#### How do I set the preferred window size and location?

Set your browser window to a size and location that makes you happy, then select Save Window Size from the Window menu. The next time you open a new browser window, it will open like the saved one - except that if there is already a window in that location, it will ever-so-politely offset itself to the right to avoid completely covering the existing window.

#### How do I override general preferences for a specific domain?

Load a page from the domain whose preferences you want to alter. Select the Show Site Preferences from the OmniWeb menu.

On the bottom half of the browser window, the Site Preferences pane will appear. In the same pane, you can also choose to see the Page Info pane.

As you page through Page Appearance, Ad Blocking, Languages, Security, and Other, you'll see that they are the same as the general preference panes we just went over. Hooray! Here, you can make different choices for these items, and the choices you make will apply only to pages in the same domain as the current page you're looking at. You can tell what domain that is by looking at the label of the pane.

If you make any changes so that a site-specific preference is different than your defaults, a small blue button appears to the right of the preference. If you want to revert to the defaults you have set, click that button.

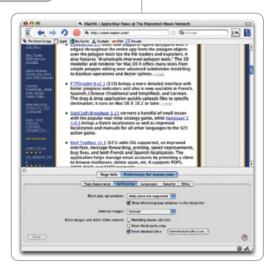

#### How do I move my preferences to a different computer?

OmniWeb 5 preferences are stored in a file (located wherever your preferences are stored, usually in ~/Library/Preferences) called com.omnigroup.OmniWeb5.plist. If you need to move your preferences to another computer, just copy this file into the same folder on the new computer.

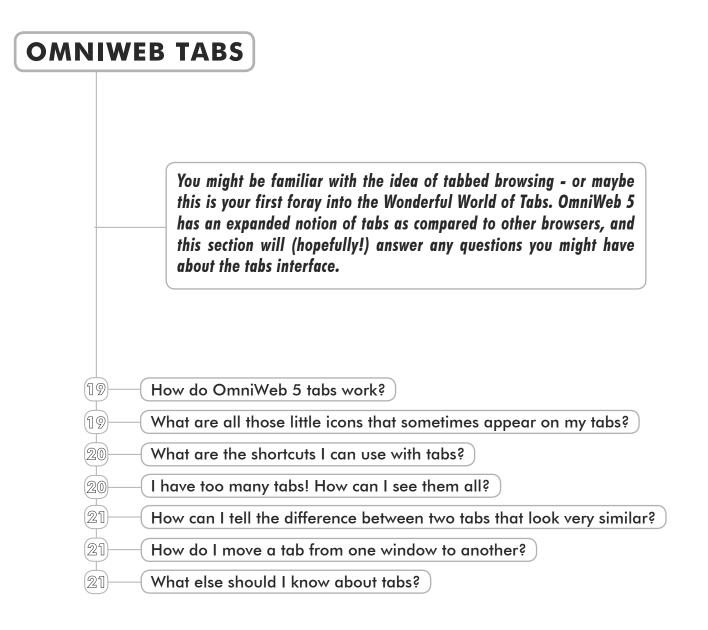

#### How do OmniWeb 5 tabs work?

OmniWeb stores tabs in the kind of drawer that is familiar to you from other Mac OS X applications. You can put this drawer on the left or right of your browser window by customizing your Tab & Window preferences. In the drawer, each tab appears as a thumbnail image of the web page it represents.

You can drag and drop tabs between one window and another. You can also copy and paste a tab from one window to another. If you don't like the order in which the tabs appear in the drawer, simply drag and drop to rearrange.

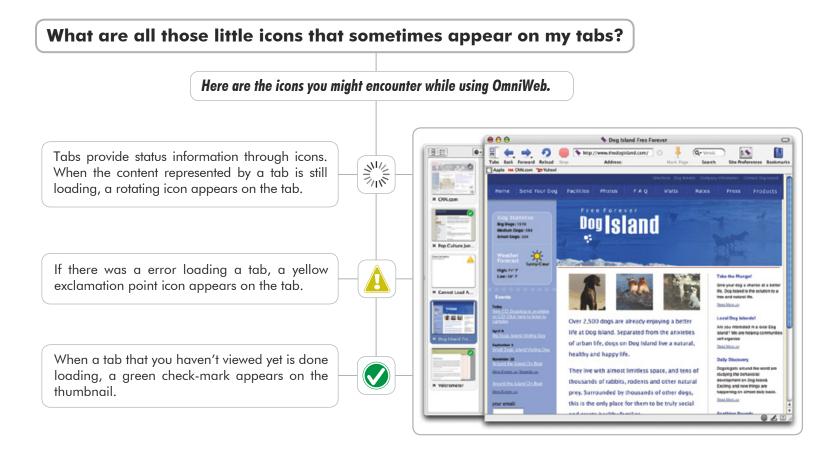

#### What are the shortcuts I can use with tabs?

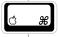

**Command-T** creates and selects a new tab.

**Command-option-T** shows the tab drawer.

**Command-click** defaults to "Open in a new, inactive tab". You can use the Tabs & Windows preferences to change how this shortcut works. Your choices are:

Open in a new, inactive tab

Open in a new active tab

Open in a new window behind the current window

Open in a new window in front of the current window

When you have two or more tabs in a window, **Command-W** closes the current tab. In this case, **Command-Shift-W** closes an entire window and all its tabs (after you've confirmed that yes, you want to do this).

Double-click on a tab in order to open it in its own window.

#### I have too many tabs! How can I see them all?

Aahhhh! The horror! No really, it's okay - you have two choices. You could make the thumbnails smaller by making the tab drawer narrower. This stops being useful pretty quickly, since as the thumbnails get smaller, it gets harder to tell them apart. (Note that if you change the size of the tab drawer, the next time you create a tab drawer on a window, it will remember the changed size and use that.) The better choice is probably to switch from the thumbnail view to the list view of the tabs. You do this by clicking on the list icon at the top of the tab drawer.

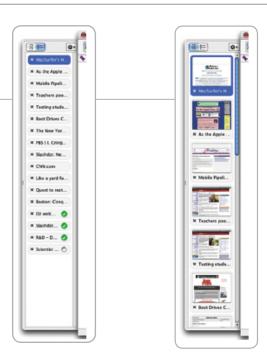

#### How can I tell the difference between two tabs that look very similar?

Well, you could click on each one in turn, and compare the web pages that are displayed. Or you could hover your mouse over the tab, which will display a handy tooltip with full tab title and address. Another choice is to make the drawer bigger. Since the thumbnails always size themselves to fill the width of the drawer, widening the drawer is a quick way to make them larger. This should make it easier to tell them apart.

#### How do I move a tab from one window to another?

You can just drag it from the tab drawer in the first window to the tab drawer in the second window. The tab will disappear from the first window and appear in the second window.

If you want to load a link or bookmark into a pre-existing tab, drag either the link or the bookmark on top of it.

#### What if I want the tab in both the first window and the second window?

In that case, click on the thumbnail of the tab you want in both places. Copy the selected tab to the clipboard. Then select the destination browser window and paste the tab into the new window. It should appear in the tab drawer. Voila!

#### What else should I know about tabs?

You can turn a bookmark into a tab by dragging it into the tab drawer. Groovy, no? You can even drag an entire folder of bookmarks and create a whole slew of tabs all at once.

If you open more than one HTML file from your hard disk at once (by selecting a bunch of files all at once, and then using Open With..., for example), they will load into a single window, each file turning into a tab.

# WORKSPACES

23

23

23

24 24

25

25

25

If you're like most people, you use your web browser for lots of different types of online activities - shopping, running auctions, reading blogs, banking, and so on. As you're working on one particular activity, tra la la, browse browse browse, surf surf surf, you might end up with several different windows open, arranged juuuust so on your desktop...everything set up perfectly for what you're doing. Awesome. Except, what happens when you need to switch to a different activity? Or shut down your web browser for a bit? D'OH!

With OmniWeb 5, you can save and manage all that stuff by archiving any particular setup as a named workspace. Let's say you create a "cooking" workspace. Now you can open and save several different recipe related websites - the next time you want to use the same arrangement of windows, you just click on "Cooking" in your workspace list, and ta daaaa - it all reappears.

In addition, you can take snapshots of a workspace. This lets you try out new combinations of windows and screen arrangements, and if they don't work out, then you just go back to the snapshot version. Which, happily, makes playing around with your workspaces risk-free.

| How do | l set up a | workspace? |
|--------|------------|------------|
|--------|------------|------------|

| _(  | What | doos | a | workspace | know   | about | the  | windows | in           | i+2  |
|-----|------|------|---|-----------|--------|-------|------|---------|--------------|------|
| - \ | TTU  | ubes | u | workspuce | KIIO W | ubour | IIIC | windows | <b>)    </b> | 11 7 |

What is the default workspace?

- How do I move between two or more workspaces?
- How do I move windows into an existing workspace?
- How do I take a snapshot of a workspace?
- —( How do I return a workspace to an earlier snapshot?
  - What are all the things I can do in the Workspaces pane?

#### How do I set up a workspace?

Select New Workspace from the Workspace menu. Give your new workspace a name and click on OK.

To see that your workspace has been created, check the bottom of the Workspace menu. Your new workspace has been added to the list of workspaces.

A workspace can be set to remember all the windows you have open, including:

- Tabs (including whether your tabs are shown with thumbnails or in a list)
- Browsing history
- Whether each window is minimized or not
- Scroll position of each window

When you create a workspace, you can tell OmniWeb whether or not to save the windows in the workspace. This choice is on by default, and is what makes OmniWeb open the workspace next time just as you left it when you quit the browser.

#### What is the default workspace?

In OmniWeb 5, you are always working in a workspace. Even if you haven't created any new workspaces yet, the application creates one called Default. The default workspace starts out with the auto-save while browsing feature turned off. This means that when you quit the browser out of this workspace, OmniWeb forgets about the windows, and the next time you start OmniWeb, you get only one window with your Start Page in it.

(We set the default workspace up this way so that you don't have to know - or care - about workspaces if you don't want to. If you use only the default workspace and you don't change the auto-save while browsing setting, then OmniWeb 5 acts like previous versions of OmniWeb when you shut down and start up the browser.)

|       | No                             |
|-------|--------------------------------|
| Name: | Blogs and Online Journals      |
|       | -save while browsing Cancel OK |

#### How do I move between two or more workspaces?

#### There are three ways to do this.

Method 1

#### **Workspace Menu**

Select the workspace you want to use from the Workspace menu.

#### Method 2

#### **The Workspaces Pane**

Open the Workspaces pane by selecting Show Workspaces from the Workspace menu. In this pane, you'll find a list of all your workspaces. Double-click on the one you wish to use, and OmniWeb will switch to that workspace.

#### Method 3

#### **Moving through Workspaces**

On the Workspace menu, use Next Workspace and Previous Workspace to cycle through all your workspaces. There are keyboard shortcuts for these actions, too: Command-Control-<RightArrow> shows the next workspace and Command-Control-<LeftArrow> shows the previous workspace. F-key shortcuts (F1 through F8 keys) are automatically assigned to your first eight workspaces.

## How do I move windows into an existing workspace?

If you are in one workspace and you open a window that you realize you would like to have in another workspace, open the Workspaces pane. Your current window will be listed in the highlighted workspace. Drag it over to the left side of the pane and drop it on the name of your target workspace.

| Art schools Cooking | Dog Island Free Forever     Omn/Web 5.0                                    |
|---------------------|----------------------------------------------------------------------------|
| C Mac news          | Crazy Apple Rumors Sib<br>Pop Culture Junk Mail<br>Dog Island Free Forever |
| Random surfing      | • Velcrometer                                                              |
| Web comics          |                                                                            |

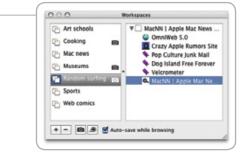

#### How do I take a snapshot of a workspace?

In the Workspaces pane, select the workspace you wish to record. Click on the icon at the bottom of the pane to create the snapshot. When the snapshot is complete, the same icon will appear next to the name of the workspace.

If you decide you want to get rid of the snapshot, just close all browser windows and take a snapshot of the empty workspace. If you always want a workspace tp start from its snapshot, turn off "Auto-save".

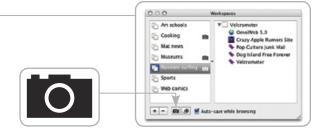

#### How do I return a workspace to an earlier snapshot?

If you decide you liked a workspace better when you took the snapshot of it than you do now, you can revert to the snapshot.

#### There are two ways to do this.

Method 1

#### **The Workspaces Pane**

In the Workspaces pane, select the workspace you want to restore. Click on the icon to restore the workspace to the way it was when you took the snapshot.

Method 2

#### The Workspace Menu

Make sure that the workspace you want to restore is the active workspace. Then select Restore Snapshot from the Workspace menu.

#### What are all the things I can do in the Workspaces pane?

Drag windows between workspaces

Modify the auto-save while browsing setting for each workspace

Rename a workspace by Option-clicking the name of the workspace or by carefully clicking the name of an already selected workspace

Single-click a workspace icon to see the windows in that workspace

Double-click an item in the workspaces list to activate the workspace.

# OMNIWEB BOOKMARKS

In OmniWeb 5, your bookmarks are, in many ways, the heart of your browsing experience. OmniWeb bookmarks work well with lots of other tools and technologies to provide you with an integrated browsing experience.

Where can I find my bookmarks?

How do I import my bookmarks from another browser?

How do I make a new bookmark?

Where can I find more information about a particular bookmark?

Can I rename my bookmarks?

What is the bookmark shelf?

How can I organize my bookmarks?

What are the columns in the bookmarks display?

How can I sort my bookmarks?

I know I bookmarked that page! How can I find it?

What are those icons next to my bookmarks and folders?

How do bookmarks interact with tabs?

What are all those bookmarks that came with OmniWeb 5?

How can I check to see which bookmarks have new content?

How can I check to see which bookmarks have become useless pointers to nothing?

How do I share my bookmarks with others on my network?

Can I use my bookmarks to help me deal with complicated web pages that have a lot of links on them?

What happens to a bookmark if the web site it points to does a permanent redirect?

Can I make bookmarks that take advantage of XML/RSS feeds?

#### Where can I find my bookmarks?

Bookmarks appear in a wide editing area (this is a change from previous versions of OmniWeb, where bookmarks appeared in a drawer). You can either open your bookmarks in the browser window or in their own window. OmniWeb 5 ships with bookmarks opening in the browser window; you can change this, if you like, in the Bookmarks preferences.

Once you have set your preferences, you can always make bookmarks open the other way by holding down the Option key while you open the bookmarks.

When you open bookmarks in the browser window, OmniWeb treats it as a web page for History purposes. This means you can move in and out of bookmarks by using the Back and Forward toolbar buttons.

| 000                    | Book               | mark Preferences                                                                                        | C    |
|------------------------|--------------------|----------------------------------------------------------------------------------------------------|------|
| Show All Previous Next | Bookmarks Ta       | abs & Windows Appearance Ad Blocking Update                                                             |      |
| 9                      | now bookmarks in:  | <ul> <li>a browser window</li> <li>a separate window</li> </ul>                                         |      |
| Check bookmarked       | pages for changes: | Never                                                                                                   |      |
|                        |                    | individual bookmarks can be set to check pages at<br>different intervals using the Bookmark info parse. |      |
| By default, file i     | new bookmarks in:  | Personal Bookmarks                                                                                      |      |
|                        |                    | Ask for label and location                                                                              |      |
|                        |                    | Hold the Control key while adding a new<br>bookmark to temporarily reverse this setting.                |      |
| Place                  | new bookmarks at:  | the top of the list the bottom of the list                                                              |      |
| ,                      | Bookmark Sharing:  | Publish "My Shared Bookmarks" on the local net                                                          | work |
| Synchronize bookmark   | s with other Macs: | Do not synchronize     Use .Mac IDisk     Use a WebDAV server:                                          |      |
| Reset                  |                    |                                                                                                    | (?)  |

#### How do I import my bookmarks from another browser?

The first time you run OmniWeb 5, it automatically imports your bookmarks from OmniWeb 4.x. What? You mean bookmarks from some other browser? Oh, all right.

#### Select Import Bookmarks... from the Bookmarks menu.

Use the drop-down menu to select the browser you want to import from. Click Import. If the browser you want is not listed in the menu, click Choose Other... and use the navigation window to find the bookmarks file you want to import.

| Browser: |                              |
|----------|------------------------------|
|          | Safari                       |
| ~1       | brary/Safari/Bookmarks.plist |

#### How do I make a new bookmark?

The easiest way is to bring up the page you want to bookmark in your active window and then select Add to Bookmarks... from the Bookmarks menu. The first time you ever do this, a pane appears asking you to specify a bookmark folder and a name for the new bookmark. When these choices are correct, click on OK.

If you don't want to see this pane again, be sure to click the box next to the words "Don't show this again". If you check it (so thereafter most bookmarks use the page title for their name and are placed in the folder you specified in the Bookmark preferences), you can get the pane to come up when you need it for a particular new bookmark: just hold down the Control key while you select the menu item.

| Add Book  | mark:                                           |
|-----------|-------------------------------------------------|
| Label:    | As the Apple Turns: Bringing New Meaning To The |
| Location: | 🚺 Personal Bookmarks                            |
| Notes:    |                                                 |
| 0 0       | Don't show again Cancel Add                     |

| Where   | can   | I find  | more              | information |  |
|---------|-------|---------|-------------------|-------------|--|
| about a | a par | ticular | <sup>,</sup> book | mark?       |  |

Select the bookmark and click Command-I. This brings up the Bookmark Info panel at the bottom of the browser window.

One especially cool thing about this window is that it lets you create a Keyword for your bookmark. Once you have done this, you can quickly navigate to the bookmarked page by typing the keyword in the Location bar.

In this area, you can also set a different schedule for checking this bookmark for updates. You can even force OmniWeb to check for updates right now.

Also, this is where you can enter notes about your bookmarks most easily. And w00t, the notes are searchable.

#### Can I rename my bookmarks?

Yes. If you want to rename them when creating them, make sure you bring up the optional pane described previously. To rename an existing bookmark, select it, and then single-click on it. This will allow you to type a new name for it.

| Label:    | Omvilleb                                                 |
|-----------|----------------------------------------------------------|
| Address:  | http://www.omelgroep.com/onelweb/                        |
| Keywend:  |                                                          |
| NOTES:    | OmniMeb** is our full-leatured web browser for Mec OS X. |
|           |                                                          |
|           |                                                          |
| Check for | changes: Default 😫 (Check New) Lost Orected              |
|           | SUBJE III                                                |

#### What is the bookmark shelf?

In the bookmarks window, the shelf is the area to the left of the list of bookmarks. It contains two lists, separated by a divider. Above the divider is a list of collections, and below the divider is a list of your top-level bookmarks folders. By clicking on one of these items, you tell OmniWeb what bookmarks to display in the main part of the window.

Use the icon at the bottom left of the shelf to add and subtract your collections from the visible list. You can simply drag the collections around to reorganize their order.

#### The collections are:

Address Book: all the URLs in your Address Book

History: your browser history

Most Visited: the 8 sites that you have visited most often

Local Web Servers: OmniWeb uses Rendezvous to list all web servers on your local network

**My Shared Bookmarks:** a holder for bookmarks you want to share with other OmniWeb 5 users; simply copy items into this collection and other OmniWeb 5 users on your LAN can then see your shared bookmarks in their Shared Bookmarks collection. Note: You can only share bookmarks if you have turned on Bookmarks Sharing in Bookmarks preferences

Shared Bookmarks: the bookmarks being shared by other OmniWeb 5 users on your local network

**Site Preferences:** a list of all domains for which you have custom preferences set (select a domain — and then View > Show > Site Preferences if necessary — to see the custom preferences; you can delete a domain from the list to remove all preferences for that domain)

**Unreachable:** a list of all bookmarks for web pages that were unavailable for one reason or another the last time OmniWeb tried to check the bookmark for changes

Unviewed Content: a list of those bookmarks that have been updated since you last viewed them

**[Other browser name] Bookmarks:** if you imported bookmarks, a collection is created for each browser you got bookmarks from, and every time you restart OmniWeb, it checks to see if your [other browser] bookmarks are changed; if so, this collection will be updated to reflect the changes

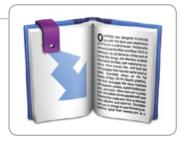

#### How can I organize my bookmarks?

You can create folders to hold your bookmarks. To create a folder, you can use the Actions icon at the bottom of the main bookmarks list; select Add Bookmarks Folder from the pop-up menu. Or, you can simply click on the Add Folder icon. You can drag bookmarks into folders and nest folders as deeply as you care to. The Actions icon menu also lets you create separators for your bookmarks, which you can drag to the location where you want them.

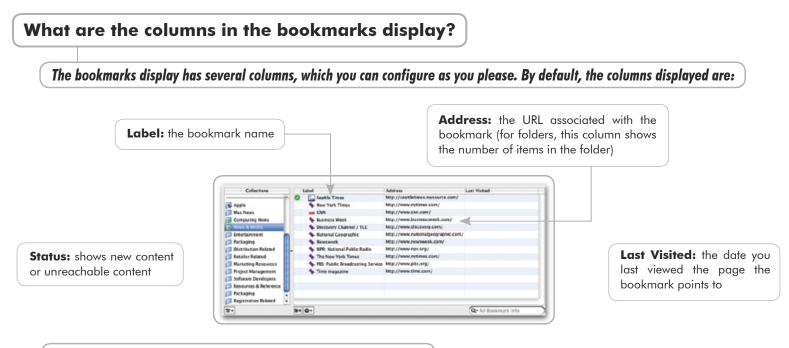

#### There are three other columns that, by default, are not displayed:

Note: annotations you make to your bookmarks

Visit Count: how many times you have visited this bookmark

Searchable by Content: which displays a magnifying glass if you can search the page content

To change which columns are displayed, Control-click on any column heading and use the context menu that appears to select which columns should be visible. To move columns around, just drag and drop them, using the column headers as handles.

#### How can I sort my bookmarks?

Click on a column heading to sort using that column's content. There is a three-stage cycle when you click on a column heading. The first click sorts all the bookmarks, using the contents of that column to decide what order to put them in. The second click sorts in reverse of that column order (in other words, it turns the list upside down from how it was sorted on the first click). The third click takes you back to the order you created manually.

## I know I bookmarked that page! How can I find it?

At the bottom of the bookmarks window, there is a search field. In the shelf, select the bookmark folder or collection that you wish to search. Then enter a search phrase and press Return.

You can control the scope of the search by using the drop-down menu on the search field. Just select the scope you wish to apply to the search from the menu, and proceed.

## What are those icons next to my bookmarks and folders?

In the Status column, OmniWeb displays two different icons to show you the status of your bookmarks.

The green checkmark means that there is new content on that page since the last time you visited it. The yellow exclamation point means that the page has become unreachable.

## How do bookmarks interact with tabs?

You can create tabs by dragging bookmarks into the tab drawer. You can even drag a folder of bookmarks into the drawer, creating a whole bunch of tabs all at once. If you drag a folder into the browser window instead, OmniWeb replaces the current tabs with tabs created from the folder contents.

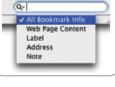

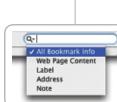

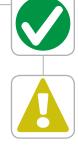

#### What are all those bookmarks that came with OmniWeb 5?

Top-level bookmarks folders appear below the divider on the bookmarks shelf. OmniWeb 5 ships with a bunch of bookmarks folders to get you started. If you like them, great! If not, feel free to get rid of them and make your own.

#### Label Address F Omni Products Gitems ► 🚰 Apple 6 items F The Omni Group 11 items Mac News 16 items S items ► Computing News 11 items News & Media 9 items ► C Shopping Entertainment 9 items Cool Stuff S items Resources & Reference 28 items Software Developers 7 items Developer Resources 19 items

#### How can I check to see which bookmarks have new content?

You can tell OmniWeb to automatically keep track of this for you. Once you have visited a bookmarked site, if the content changes, a green checkmark appears in the status column in the main bookmarks area. Also, the OmniWeb 5 icon in the Dock shows the number of updated bookmarks.

#### How can I check to see which bookmarks have become useless pointers to nothing?

When OmniWeb checks a bookmarked site for updates, it may discover that the webpage has become unavailable. If this happens, a yellow exclamation point will appear in the status column in the main bookmarks area. This icon will also attach to containing folders for the affected bookmark.

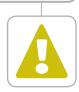

How do I share my bookmarks with others on my LAN?

Copy the items you want to share (both individual bookmarks and entire folders) to the My Shared Bookmarks collection. Then other OmniWeb 5 users on your network will be able to see and use your shared bookmarks. Bookmark sharing needs to be enabled in your preferences for this to work (it's on by default).

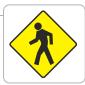

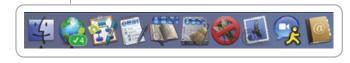

# Can I use my bookmarks to help me deal with complicated web pages that have a lot of links on them?

Absolutely. Just drag a URL to the shelf to create a folder full of the links from that page, now turned into bookmarks. Or, you can bring the page up in the browser window and then click on the View Links as Bookmarks icon on your Navigation Bar. (This item is not on the toolbar by default, but can be added.)

To make it even easier to navigate these bookmarks, you can drag the folder to the tab drawer. All the links now appear in the drawer (just be aware that if any of the links are mailto: links, dragging the folder to the tab drawer will open an outgoing mail message for you in your email client). This information will be kept up to date as the page changes.

#### What happens to a bookmark if the web site it points to redirects to a new location?

OmniWeb 5 transparently updates the bookmark address for you. Good OmniWeb! You get a biscuit!

#### Can I make bookmarks that take advantage of XML/RSS feeds?

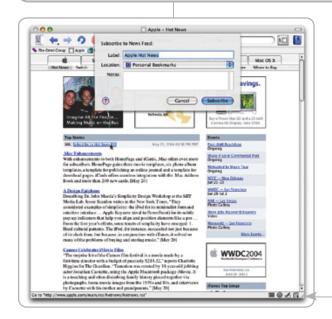

Yes. When you are browsing a page that advertises an RSS feed to OmniWeb, a newspaper icon will appear in the status bar at the bottom of the browser. Click on it and give the news feed a location and a name. It will appear as an ordinary bookmark. You can also click a link to the feed if the site provides one.

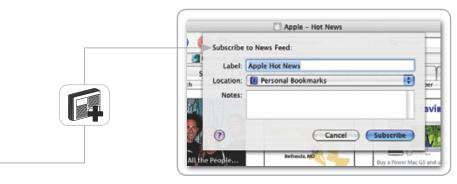

# **OTHER COOL STUFF IN OMNIWEB 5**

In this section, we answer other burning questions to help you make better use of OmniWeb 5.

If I see something cool on the Web, what's the easiest way to send a link to a friend?

How can I save content to my hard disk?

How does OmniWeb 5 help me manage my downloads more effectively?

What are all those little icons at the bottom of the browser? And why do they keep changing?

How can I make poking around the web more convenient without proliferating my bookmarks out of control?

What are these "shortcuts" I can set in Preferences?

What's with the changes to History?

What AppleScript support is there for the new features in OmniWeb 5?

How can I send you feedback about this application?

#### If I see something cool on the Web, what's the easiest way to send a link to a friend?

Select Send Link... from the File menu. This will create a message in your email program that you can address and send to your friend.

#### How can I save content to my hard disk?

There are TONS of ways to do this.

#### Method 1

#### Save the Current Page as HTML

Select Save As... from the File menu. This lets you save the current web page as an HTML document to your hard disk. Note that this only captures HTML, and not images, style sheets, or scripts.

#### Method 2

#### Save all the Linked Images on the Current Page

Select Save Linked... from the File menu. From the sub-menu, select Images.... You will now be asked to select a target location for the download. When you have done so, OmniWeb will download all the linked images from that page to the specified location.

#### Method 3

#### Save all the Linked Documents on the Current Page

Select Save Linked... from the File menu. From the sub-menu, select Documents.... again, you'll be asked to select a target location for the download. And again, when you have done so, OmniWeb will download all the linked documents from that page to the specified location.

Method 4

#### Save the Current Page as PDF

Select Print... from the File menu. From the Print dialog, click on the Save As PDF... button.

#### Method 5

#### Summarize the Current Page and Save It

Click on the Summarize button on the toolbar. This will take you to a summary created by Apple's SummaryService, which you can save to your hard disk.

#### How does OmniWeb 5 help me manage my downloads more effectively?

#### In OmniWeb 5, we've given you a lot more control over downloading files. Here are some of the new features:

- The downloads window now uses a real toolbar that can be customized.
- The downloads window is now a drag target for links. Just drag a link to the window to start a new download.
- Abandon has been added as an option on the Downloads window. Abandon will stop the currently selected download(s), and remove them from the list.
- You can now resume interrupted downloads (as long as the server the file is coming from supports it). Use the Resume toolbar button to resume a download.

#### What are all those little icons at the bottom of the browser? And why do they keep changing?

The Status Bar icons are added and removed dynamically, in response to the currently loaded page. Each of these icons either acts as a button to perform an action, or it displays a menu of choices.

#### The buttons are:

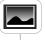

Load Images: There are unloaded images on the page. Click this to load them.

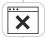

**Blocked Pop-ups:** When there are trapped pop-ups for the current page, this button appears on the status bar. Click it to display a menu listing the trapped pop-ups for the life of the current site.

Q\* 🔳 🔘

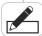

AutoFill forms: Click it to AutoFill any form(s) on the page. Option-clicking it to save the values currently entered in the form into your currently active AutoFill set.

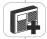

News Feed: When there is an available news feed (RSS or XML feeds) on the current page, click this button to subscribe to the feed.

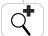

**Add Search:** This item appears when your cursor is active in a search field on a web page. Click the icon to create a Shortcut for searching the site that is accessible from the toolbar search field.

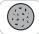

Cookie Sheet: A cookie icon appears whenever there are cookies for the current page.

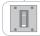

Site Preferences: Appears in the Status Bar when viewing a site that has custom preferences set. Click on it to access those preferences.

# How can I make poking around the web more convenient without proliferating my bookmarks out of control?

Use Page Marks to create temporary fast links in your History. This allows you to poke around in the links on a web site, surfing to your heart's content, and then get back to the hub of your explorations quickly. You can either use the Mark page command on the History menu, or you can place the Marks commands on the Navigation Bar. In any case, there are four commands that you will find useful:

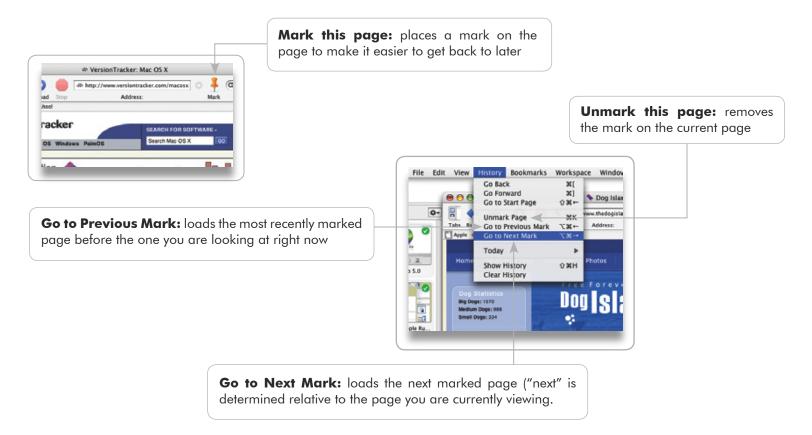

Once you have several marked pages, the last two commands cycle you through them all.

Note that pages that are returned as the result of a search are always marked, as is any visit to the Bookmarks page. The first page viewed in a particular window is also marked.

#### What are these "shortcuts" I can set in Preferences?

OmniWeb shortcuts are totally, completely, and thoroughly cool. They let you create short abbreviations so that you can navigate to your favorite websites quickly, with just a few keystrokes. You can also put the shortcuts search field on the toolbar, for easy visual access.

Shortcuts allow you to quickly get to web sites by typing an abbreviation instead of their full URL. There are a few shortcuts that come with OmniWeb, most notably one that allows you to get to any site with a URL like "http://www.foo.com" by just typing the unique part, "foo".

You can add and remove shortcuts from the list using the +and -buttons below the table. For example, if you have no interest in the Omni Metalcraft Corp whose address is <http://www.omni.com> and would like to get to our website (awww, thanks!) by typing just "omni", you can add a new line with "omni" in the Shortcut column and "http://www.omnigroup.com" in the URL column.

| Show All Previous Next                | Bookmarks Tab            |                                | atance Ad Blocking Update                                                  |
|---------------------------------------|--------------------------|--------------------------------|----------------------------------------------------------------------------|
| Name                                  | Keyword                  | Name                           | Weather.com                                                                |
| www.".com<br>Google                   | google@                  | Keyword.                       | seather()                                                                  |
| Internet Movie Dataltase<br>Intalhest | indb()<br>locahost<br>sd | URL                            | http://www.weather.com/search<br>onhunced?<br>whore=%@dwhat=Weatheri.ocall |
| VersionTtacker                        | 40                       | Method                         | Cat O Post                                                                 |
| WIC                                   | m3                       | Parameter                      | Value                                                                      |
| VERTHEAD                              | weather@                 | whatprefs                      |                                                                            |
| under .                               |                          | Itsua<br>what<br>hare<br>where | WeatherEacalUndeclared                                                     |
| *-                                    |                          |                                |                                                                            |

Try typing "google omnigroup" in the address field of the OmniWeb window. Press Return. Now look at the browser. You will notice two things:

1. The browser page is now the results page for a Google search on the term "omnigroup".

2. The address bar content has been replaced with http://www.google.com/search?ie=utf8&oe-utf8&q=omnigroup

What's going on here? Look at the Preferences Shortcuts pane again.

As you can see, the Google shortcut is more complicated than some of the others. The first thing that is different about it is that the name of the shortcut is defined to be "google@". Yet, when you typed the shortcut, you did not type the "@". That is because the "@" is just a signal to OmniWeb that this shortcut is used with additional text (the additional text is called an "argument", because that's how geeky programmers talk).

Now look at the URL that is tied to the shortcut. The URL as it appears in the list is http://www.google.com/search?ie=utf8&oe=utf8&q=%@. The "%@" means "put the argument here".

Therefore, if you typed "google omniweb", this would translate into the URL http://www.google.com/search?ie=utf8&oe=utf8&q-omniweb.

## What's with the changes to History?

We moved History to Bookmark collections to standardize the way you search for pages in OmniWeb 5, as well as to add more power to searching. One of the things we gained by doing this is that History entries now have all the attributes of bookmarks, including date last visited and visit count.

#### What AppleScript support is there for the new features in OmniWeb 5?

In OmniWeb 5, we added AppleScript support for tabs and workspaces. Support includes:

• Add, move and remove tabs from browsers

- Ask for and set the tab address
- Reload and Stop tabs

Tabs

- **Workspaces**
- Change the name of a workspace
- Set the active workspace
- Move browser windows between workspaces

Check the online help for more information about Applescript support.

#### How can I send you feedback about this application?

Select Send Feedback... from the Help menu. We have a truly awesome Support team, and they will actually read and respond to every suggestion you make.

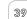

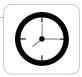

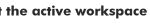

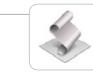

#?

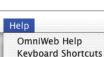

Acknowledgments

Send Feedback...

OmniWeb Product Page

# **OMNI HELP SECTION**

Stuck on something? Excited by the gory details? OmniWeb's online help system can answer most any question that you might have. (Questions that aren't about OmniWeb will have less useful answers.)

And if the online help system isn't quite enough, you can always e-mail us and we'll get back to you as soon as we can.

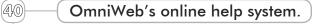

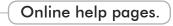

What if that is not enough?

on your mind. (We can't fix everything in the world, but

Links to a page with props to the folks who have contributed to OmniWeb.

41

(41

we'll try our best.)

Opens the online help pages. Help OmniWeb Help ₩? ◄ **Keyboard Shortcuts** Acknowledgments OmniWeb Product Page Send Feedback... Clicking here will tell your e-mail client to start a message addressed to our feedback address. You can tell us what Takes you to the OmniWeb home page, you like, any problems you have, or really anything that's where you can find out more about

OmniWeb, download the latest version,

get help, or check out our other products.

40

#### **Online Help Pages**

OmniWeb's online help is a set of web pages, organized by topic. Each topic presents all the detail that can be provided on a given subject, with links to related topics.

Our online help is intended to be an exhaustive reference, whereas this manual is aimed at giving an introduction to the broad concepts in OmniWeb. So, as we keep saying, if you don't find enough detail here on any particular topic, please look in the online help.

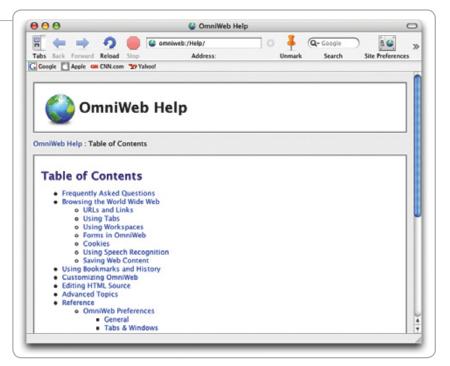

#### What if that's not enough?

The Internet is a big place, and everyone uses computers in a different way. So if our help system isn't enough, here are some other options.

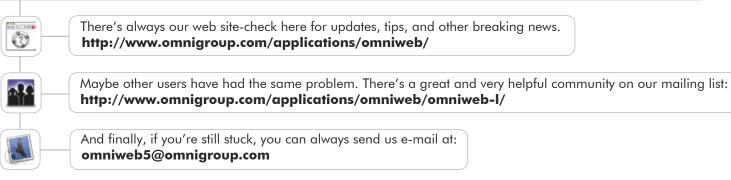

41

# www.omnigroup.com/nailgun

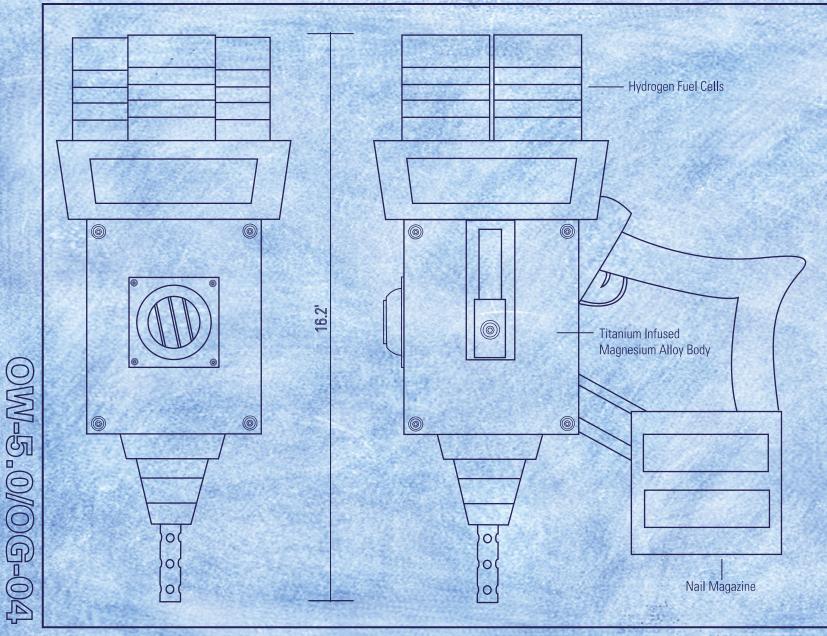

The OmniWeb 5.0 Nailgun

# The OmniWeb 5.0 Nailgun

00

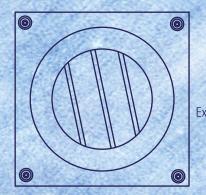

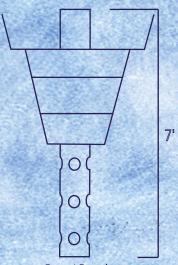

Ported Barrel

Exhaust Port

tantalum carbide graphite composite nail

10d

# OW-5.0/OG-04 Specifications

00

Main Body: Titanium Infused Magnesium Alloy Power Source: 3 Experimental Hydrogen Fuel Cells Nail Capacity: 1000 tantalum carbide graphite composite nails Caliber: 10d - Cyclic Rate: 900 rpm - Length: 11.8' - Width: 7.3' - Height: 16.2' Sight Radius: Varies by system - Barrel Length: 7' - Weight: 10.8 lbs

www.omnigroup.com/nailgun

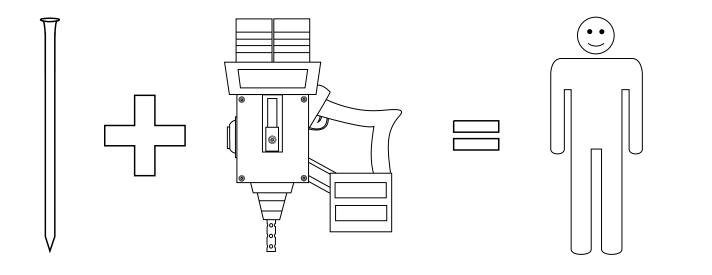

www.omnigroup.com/nailgun

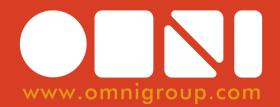

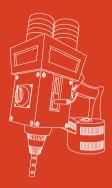

Copyright © 2004 The Omni Group. All rights reserved.

OmniWeb, the OmniWeb icon/logo, and the Omni logo are trademarks of The Omni Group. Apple, the Apple logo, AppleScript, ColorSync, Mac, Macintosh, the Mac logo, and the QuickTime logo are trademarks of Apple Computer, Inc., registered in the U.S.A. and other countries. Aqua, Cocoa, Keychain, Quartz, and QuickTime are trademarks of Apple Computer, Inc. Java and JavaScript are trademarks or registered trademarks of Sun Microsystems, Inc. in the U.S. and other countries. Other names and marks mentioned herein may be trademarks of their respective companies.